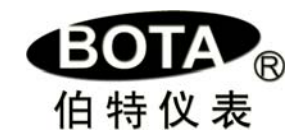

# **BT809/819** 型 100 段可编程序调节(记录)仪

**Version Number**:**3.64**

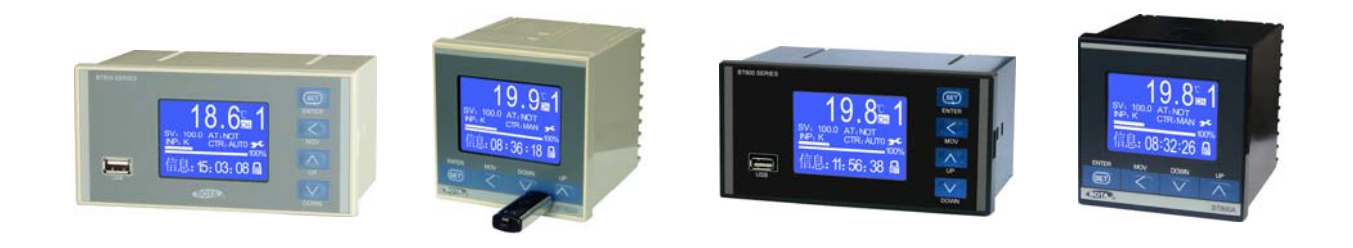

 $\boxminus$ 录

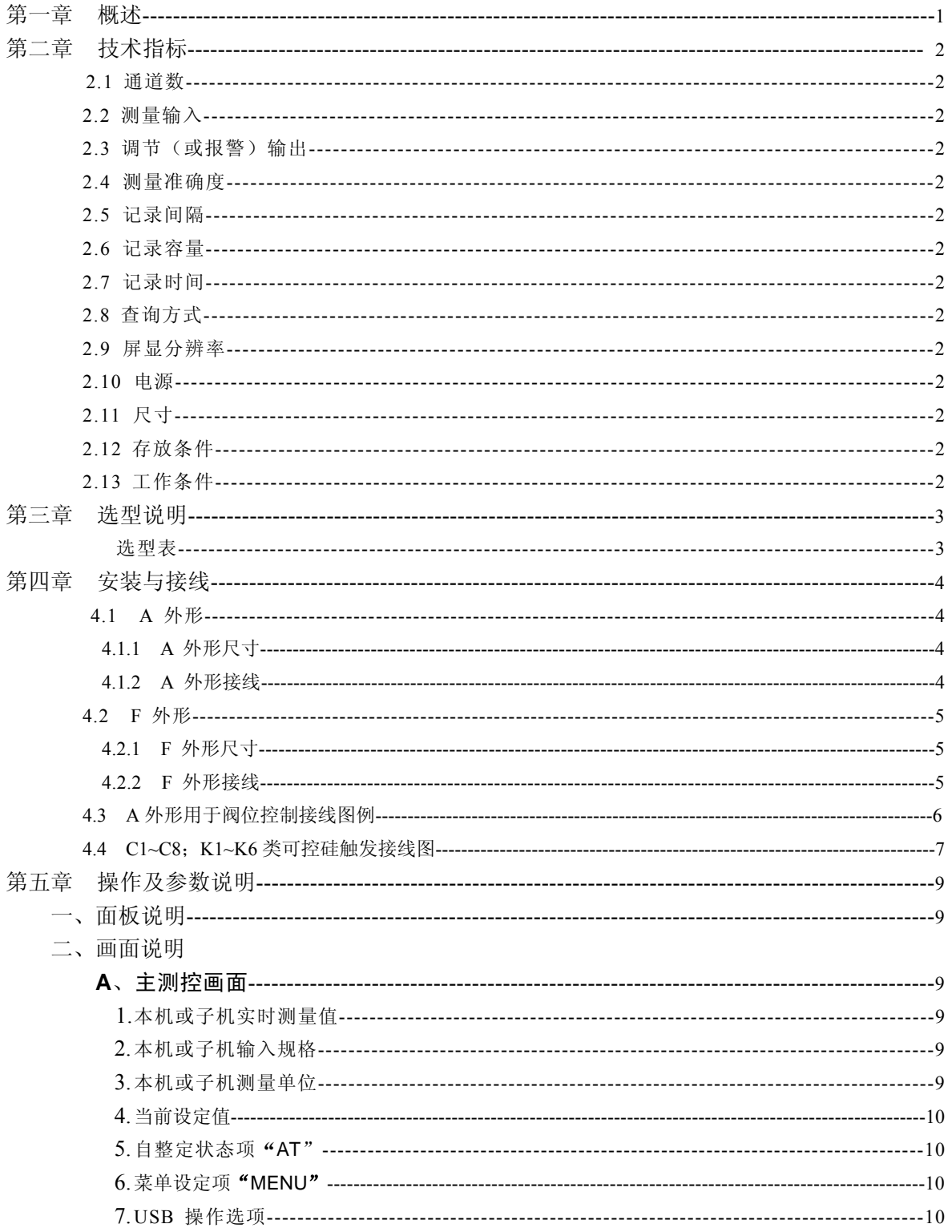

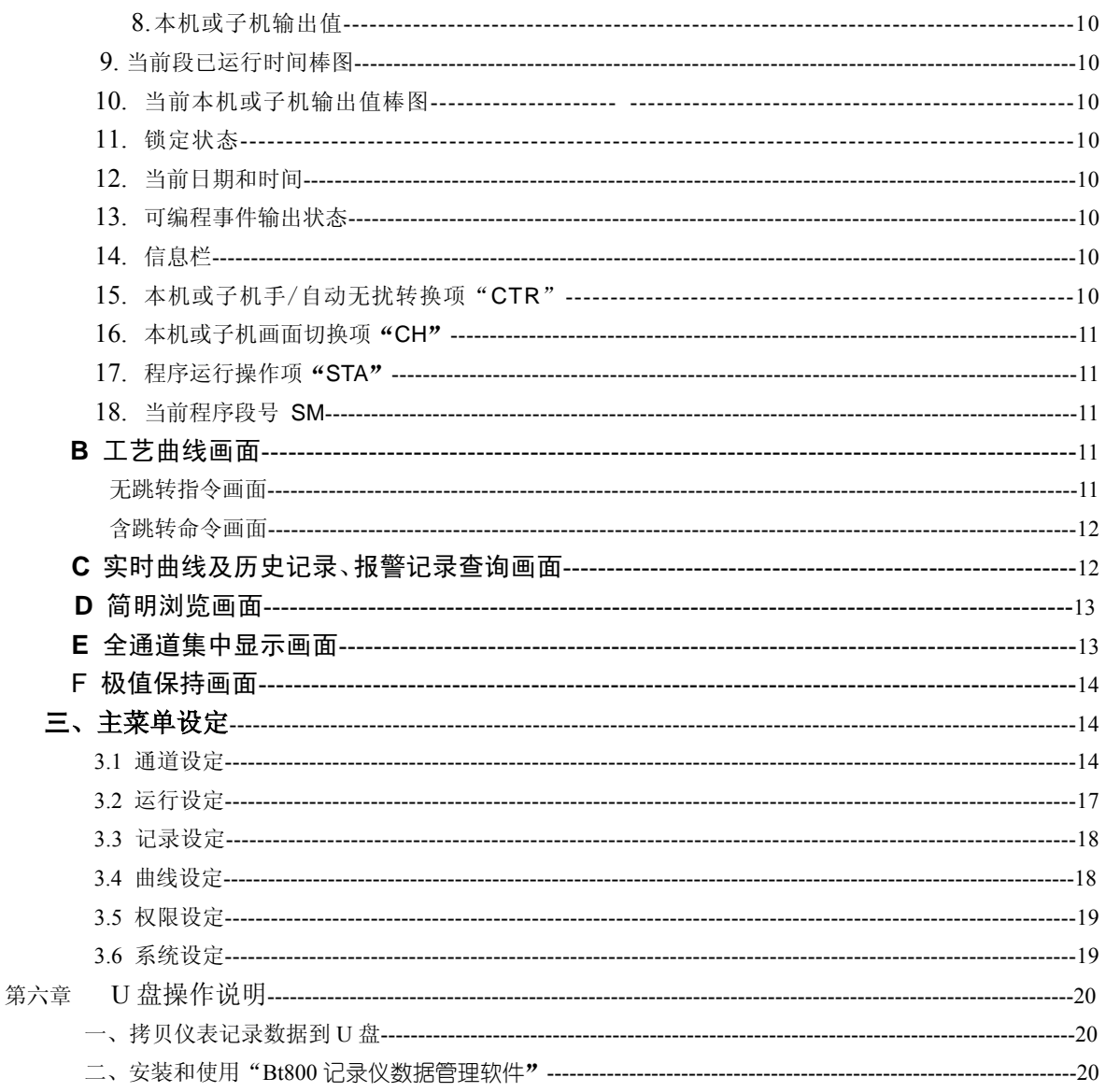

## 第一章 概 述

感谢您购买我们的产品!

BT809/819 调节(记录)仪是厦门伯特自动化工程有限公司利用雄厚的技术基础多年的仪器仪表 开发、应用经验而研发的新产品,其性能、技术指标在国内同类型产品中处于领先地位。

BT809/819 小型调节(记录)仪采用双 CPU 架构,100 段可编程序控制,每段均可进行输出独 立限幅,除了可选择所有调节输出类型外,还支持多达四路可编程开关量输出;可浏览查看编制 的工艺曲线和程序运行轨迹,并可通过数据接口拖带和管理 1~7 台子机同步运行,也可以采用精 密 mA 编程输出方法,作为模拟量给定值发生器使用。万能输入使用户不必更换任何器件就可实现 热电阻、热电偶、标准信号等全范围输入。

BT819 型还允许外部控制开启或关闭记录。允许外部开关控制程序运行,也可以指定时间自 动运行。支持 BTBUS 和 MODBUS 两种通信协议。体积小、功耗低、精度高、通用性强、运行稳 定、可靠等,广泛应用于石油、化工、机械、制药、冶金、电力、环保及食品等行业。

使用前请务必核对您购买的仪表型号,仔细阅读本说明书的相关章节,确保仪表正常投入运 行!如果您正在使用的产品还没有获得授权(例如样机等),在使用期限到达后,仪表会停止运行 并提示需要输入注册码,并非属于故障。您只要与销售商联系,在办理完相关手续后即可获得注 册码。

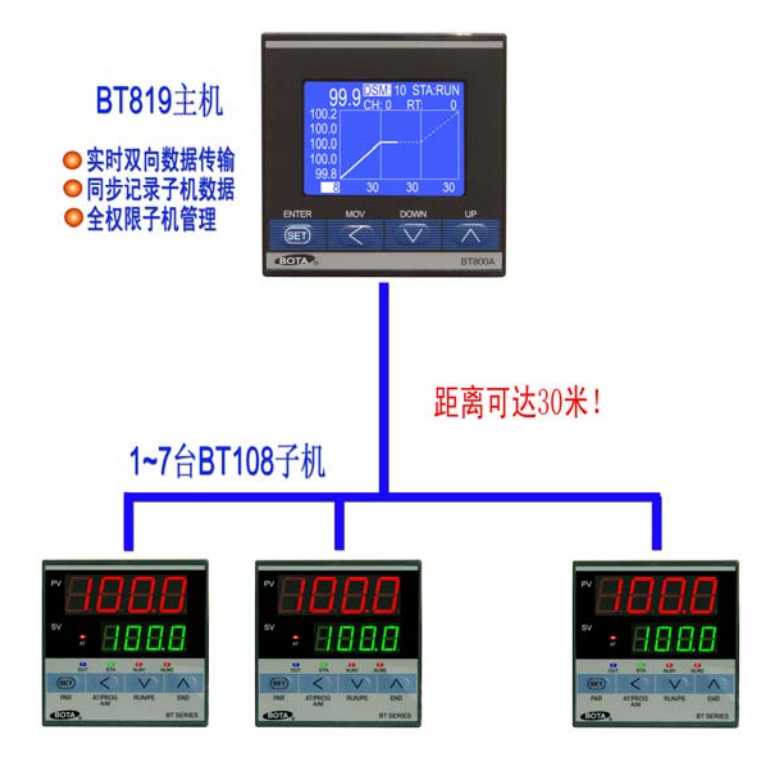

## 第二章 技术指标

#### 2.1 通道数

本机为 1 通道万能输入,可扩展拖带和管理 1~7 个子机通道。子机可以是任何型号的 BT 系列标准型调节仪 表或 PT 调节模块。

#### 2.2 测量输入

线 性 电流:0~10mA、0~20mA、4~20mA 线性电压: 0~20mV、0~60mV、0~100mV、0~1V、0.2~1V、0~5V、1~5V、0~10V、-5V~5V 热 电 阻:Pt100、Cu50 热 电 偶:K、S、B、E、J、N、Wre325、T

2.3 调节(或报警)输出

 线性电流、线性电压、固态继电器触发、继电器开关量;单、三相可控硅过零、移相触发,位置比例直接阀位 调节等等,详见后文"选型说明"。

- 2.4 测量准确度: ±0.2%;
- 2.5 记录间隔:1 秒~5 个小时可设定。
- 2.6 记录容量:32MB
- 2.7 记录时间

T(h)={[(存储器容量(MBit)×131072)/(通道总数×3+6)]×记录间隔(S)}/3600

注:拖带子机时,通道总数应包含子机数量

#### 2.8 查询方式

单点查询

翻页查询

按时间查询

2.9 屏显分辨率:

128×64;实时曲线最大分辩率:1 字/秒;刷新频率:1Hz

2.10 电源:

65~265VADC, 45~55Hz

2.11 尺寸

A 外型尺寸: 96mm×96mm×100mm  $+1$  $^{-0}$  mm  $\times$  Q2  $^{-0}$ 1 +  $+1$  $+1$ 

 $F$  外型尺寸: 160mm × 80mm × 100mm  $^{-0}$  mm  $\times$  76  $^{-0}$ 

2.12 存放条件

温度:-20~65℃,避免日光直晒 湿度:<85%RH(无凝结)

2.13 工作条件

温度:-10~55℃

湿度:10%~85%RH(无凝结)

## 第三章 选型说明

## 3.1 选型表 3.1

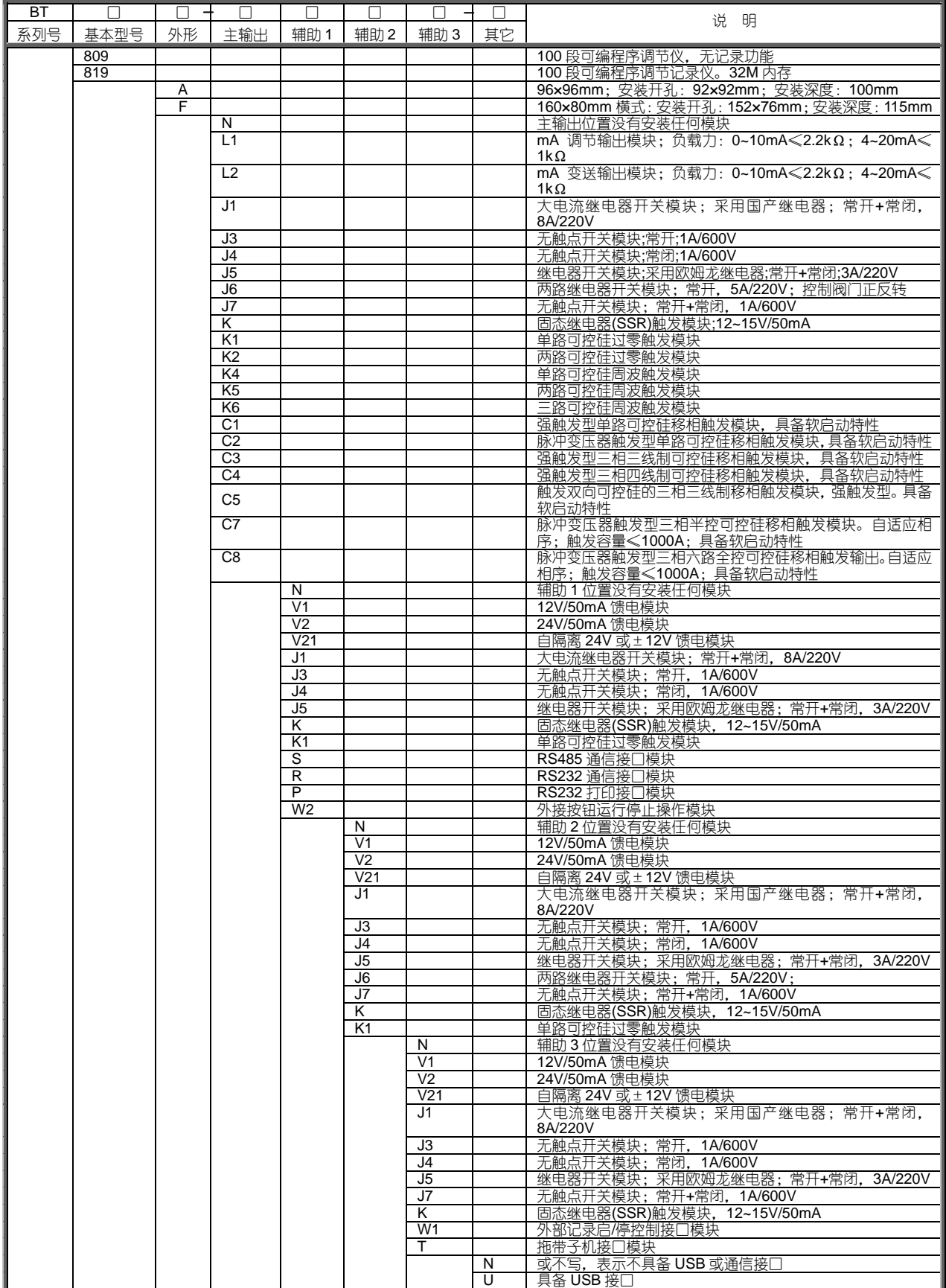

## 第四章 安装与接线

#### 4.1 A 外形

4.1.1 A 外形尺寸:

 $+1$  $+1$  $96$ mm  $\times$   $96$ mm  $\times$  100mm  $\qquad\qquad$   $\overline{H}$ 孔尺寸: $92$   $^{-0}$  mm  $\times$   $92$   $^{-0}$  mm  $-96$ mm  $-$ **BOTA**  $+1$  $+1$ 92 $^{-0}$  mm  $\times$  92 $^{-0}$  mm 厦门伯特工控 96mm 安装孔 电话 05925254872 **ENTER** MO<sub>1</sub> **DOWN** UP (SET) ₹  $\overline{\wedge}$ **BOTA** 

图 4.1 A 外形及安装尺寸

#### 4.1.2 A 外形接线:

如图 4.2 所示。每个输出位置可以根据不同的控制要求安装不同的功能模块(祥见表 3.1)。实际的端子定义根 据该位置安装的模块控制特性以蓝色实点标识,请以贴在产品外壳上的标识为准。

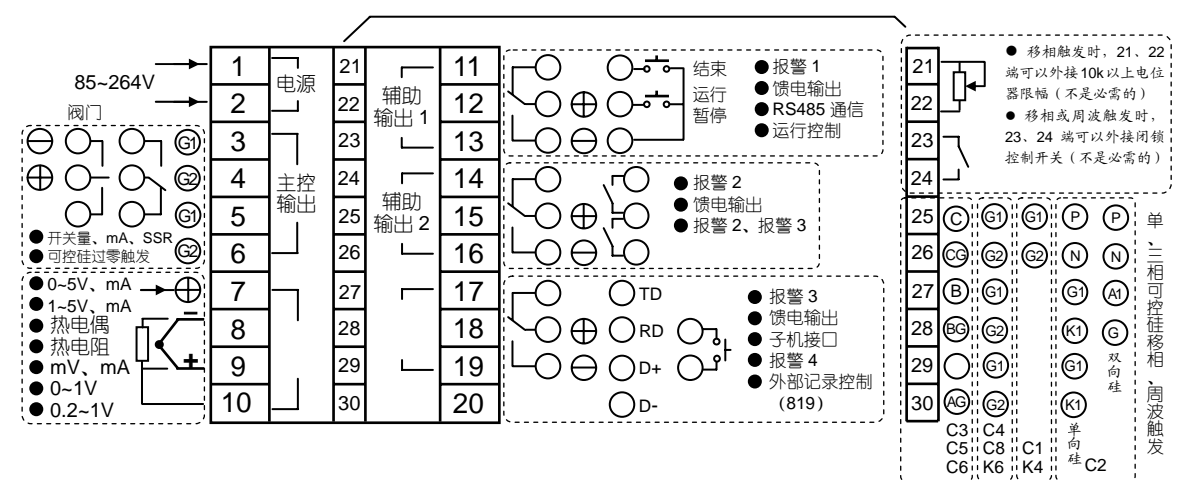

图 4.2 BT809A/819A 外形接线端子排列

注: ① 对仪表热电偶输入进行计量检定需要取消冷端补偿时,请短路 8、10 端,并使仪表"冷端补偿"(图 5.29)参数值为 0.0 即可。 检定完成后去掉短路线,必须调整"冷端补偿"参数值,使仪表显示正常室温,否则热电偶输入会因为没有正确的冷端补偿带来测量 误差。② 0~10mA、4~20mA 电流输入请并联 500Ω或 250Ω精密电阻转换为 0~5V 或 1~5V 电压从 7、8 端输入;也可以并联 100Ω 或 50Ω精密电阻从 8、9 端输入。0~1V 及 0.2~1V 从 8、9 端输入;

③ BT819 带记录型仪表允许外部开关量控制开启或停止记录。定义为:18、19 接通,记录停止;断开,记录开启;

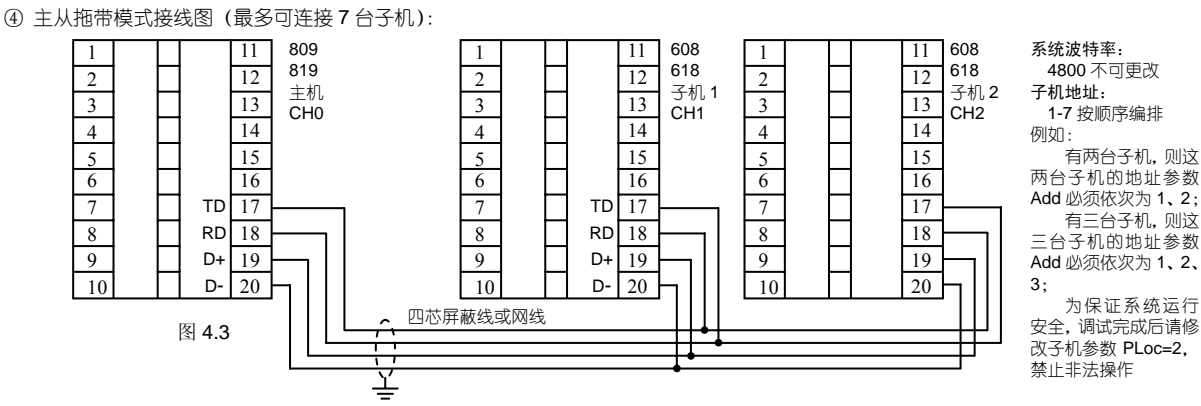

#### 4.2 F 外形:

4.2.1 F 外形尺寸:

 $+1$  $+1$ 外形尺寸:  $160$ mm × 80mm × 1100mm  $^{-0}$  mm  $\times$  76  $^{-0}$  $\blacktriangleright$ 160mm  $\rightarrow$ BT800 SERIES  $\circled{f}$  $.9\frac{0.15M}{CH:0}$  $+1$  $+1$  $_{\rm 80mm}$   $_{\rm 152^{-0}}$  mm  $\times$  76  $^{\rm -0}$  mm  $\rm \dot{\oplus}$  装孔

图 4.4 F 外形及安装尺寸

4.2.2 F 外形接线:

接线请参见前页图 4.2,顺时针旋转 90 $^0$ 即可

#### 4.3 A 外形用于阀位控制接线图:

4.3.1 无位置反馈

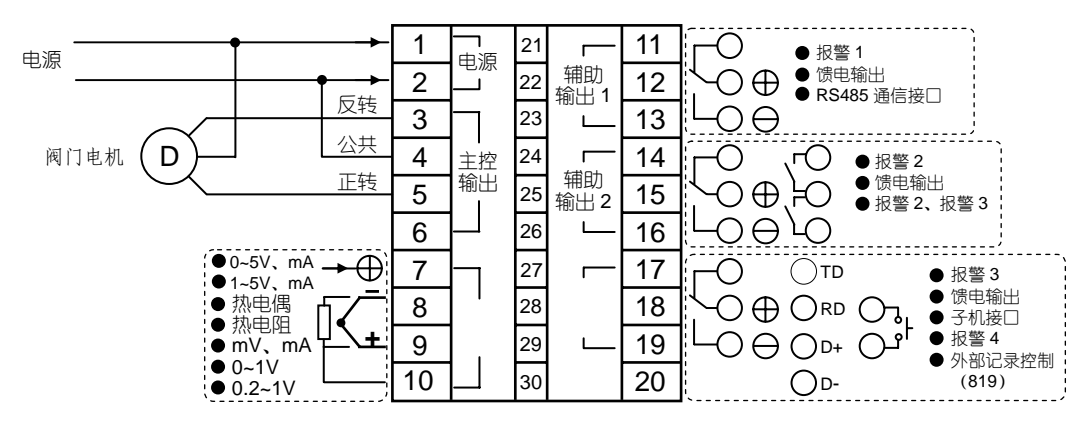

图 4.6 无位置反馈信号接线图

#### 4.3.2 有 1-5V 或 0-5V 位置反馈

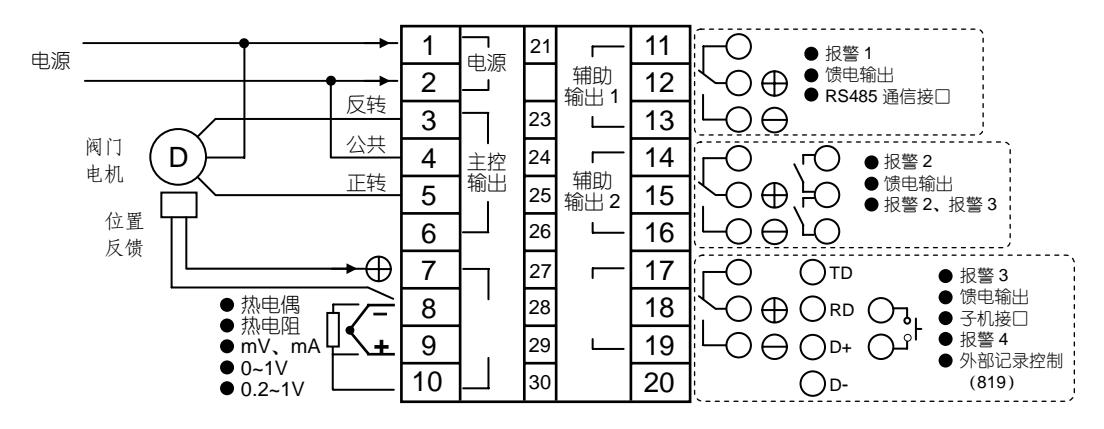

图 4.7 有 1-5V 或 0-5V 位置反馈信号接线图

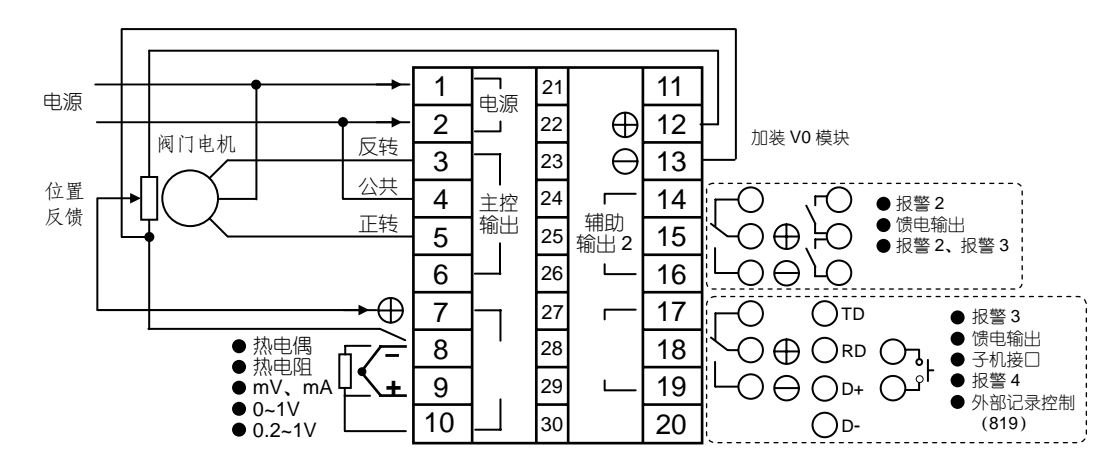

4.3.3 有电位器位置反馈

图 4.8 有电位器位置反馈信号接线图

#### 4.4 C1~C8; K1~K6 类可控硅触发接线图

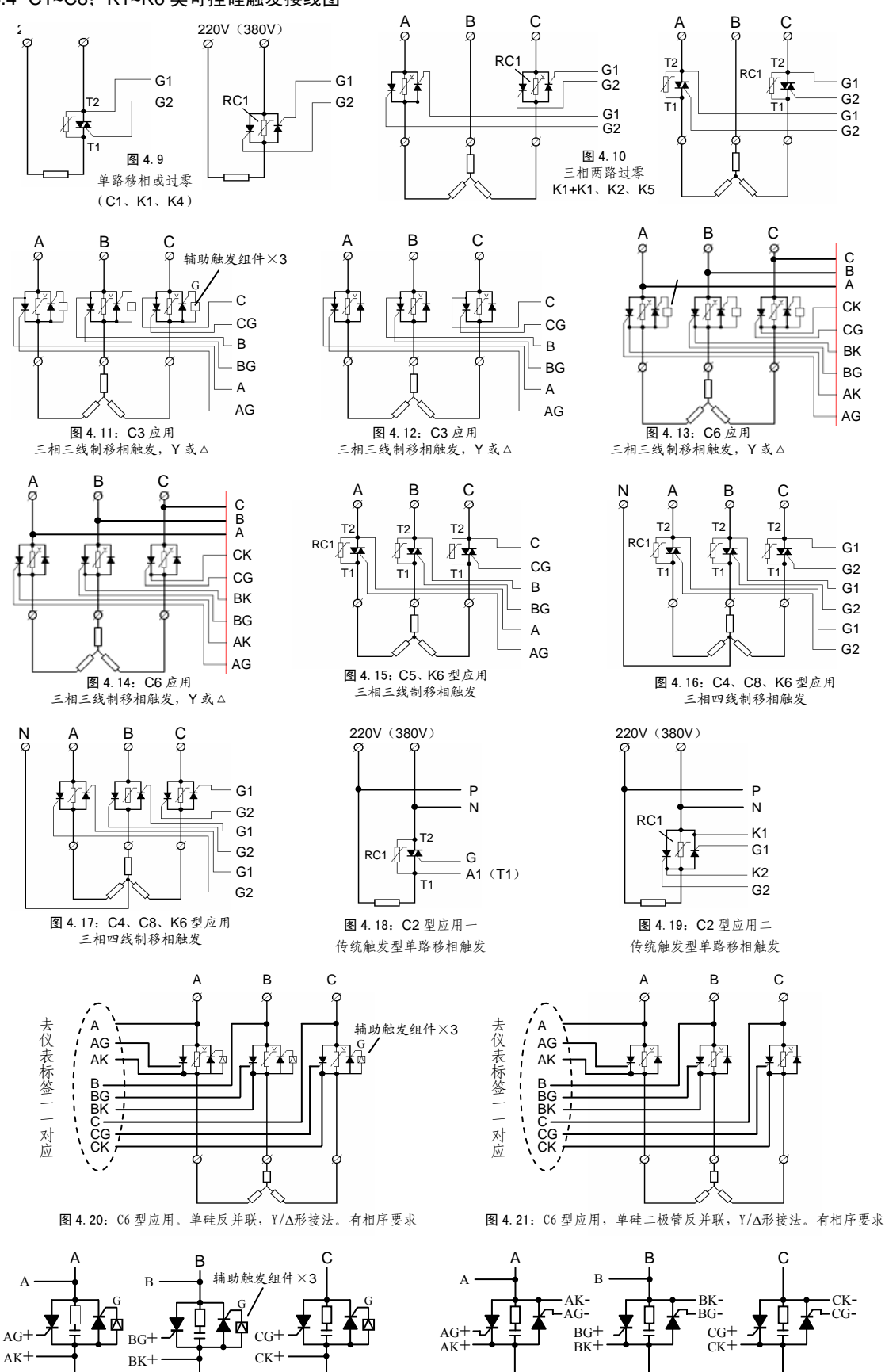

图 4.23:C8 全控型应用。单硅反并联,Y/∆形接法。自动适应相序

图 4.22:C7 型应用。单硅反并联,Y/∆形接法。自动适应相序。

如果采用单硅和二极管反并联,则不接图中三个辅助组件

注意事项:

- 1.选择了过零触发 K1、K2、K4、K5、K6 型, 移相触发 C1、 C4 类型时,触发接线没有极性和相序要求;触发双向可控硅请接第二阳极 (T2 或 A2) 和触发极;触发两个单向反并联可控硅请接两个触发极;
- 2. 选择了 C3、C5、C7、C8 类型移相触发时,适用于主回路为"△"接法或"Y"接法不接零线的控制方式。触发输出有极性要求,请严 格参照 7 页相关接线图连接。虽然采用了自适应相序技术但仍可能出现以下几种错误情况,在主回路通电前应仔细核对无误,否则可能 导致不能正常触发,严重时造成可控硅或仪表内部电路损坏。

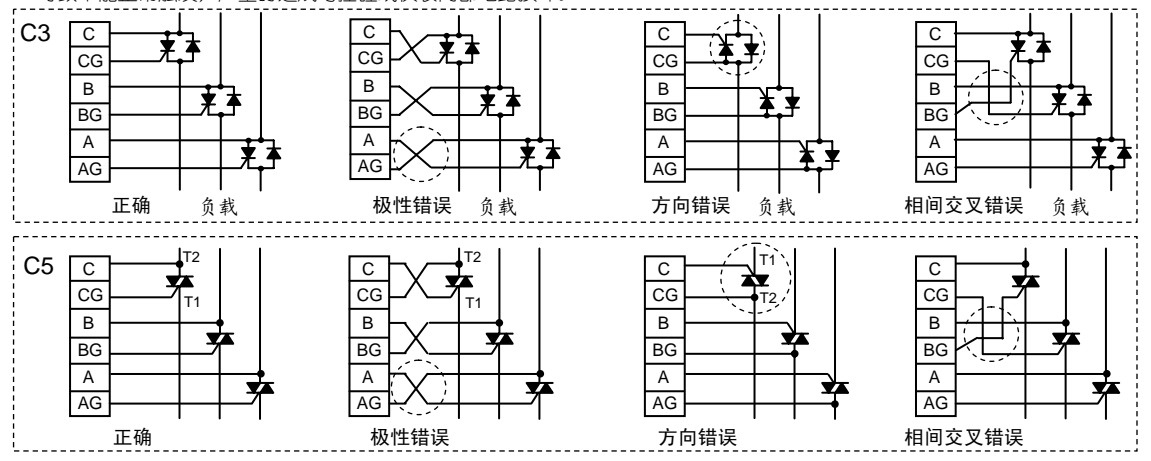

- 3. C2、C6、C7、C8 类型采用传统触发方式,需要接同步信号线,请参照 7 页相关接线图连接,其中 C7、C8 应特别注意其触发脉冲序 列有正、负之分。正脉冲组必须接正向硅,负脉冲组必须接反向硅;
- 4. 可控硅应该有保护措施。图中 RC1 为本公司生产的高效保护吸收组件, 如欲购买请在订货时和销售人员说明 (0592-5254872)。
- 5. 常用双向可控硅、功率模块引脚排列:

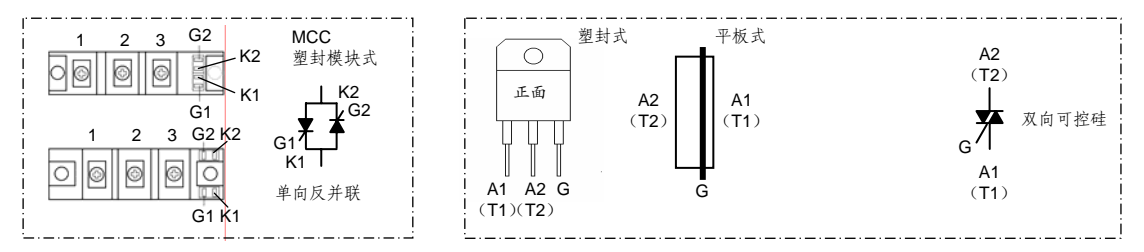

6. 辅助触发组件 AUX

在采用 C3、C6、C7 类型三相三线制移相触发时, 如果主回路选用两个单向反并联的可控硅, 需要接入随仪表配送的三个辅助触发 组件 AUX;若选用单向硅与二极管反并联,则不需要接辅助触发组件

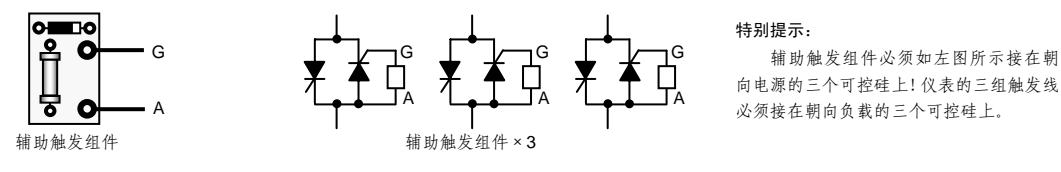

## 第五章 操作及参数说明

面板说明

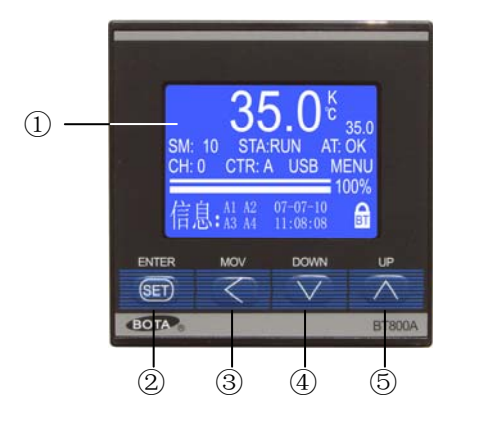

图 5.1 面板说明

- ① 液晶显示窗
- ② " "确认键。当光标移动到设定项目,设定项反白显示,点按则进入该设定项的设置,设定完成后, 再按该键则退出设定。
- 3 " 对按键: 在正常显示状态下用于切换显示主测控画面 (图 5.2)、工艺曲线画面 (图 5.3)、实时 曲线及历史记录、报警记录查询画面(图 5.4)、简明浏览画面(图 5.5)、全通道集中显示画面(图 5.6)、 极值保持画面(图 5.7);在数值设定状态下用于移动选择设定的数位;在设定项反白显示时用于快速 返回;

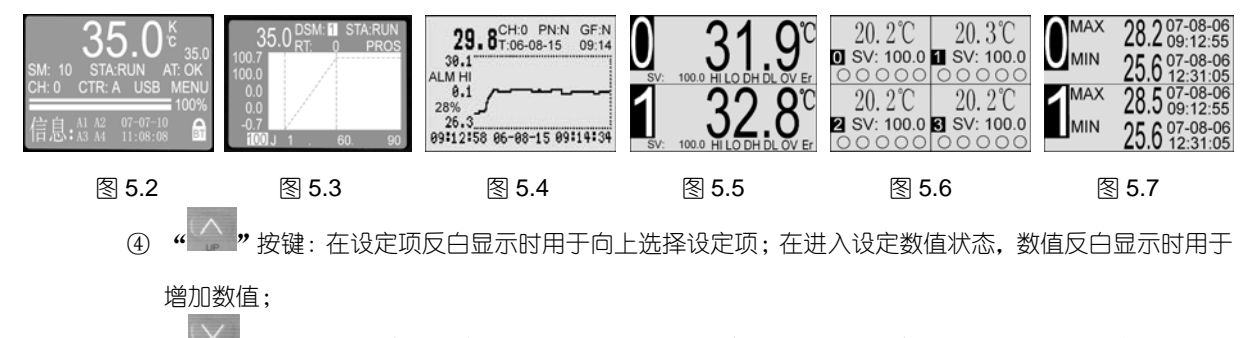

- ⑤ " "按键;在设定项反白显示时用于向下选择设定项;在进入设定数值状态,数值反白显示时用 于减小数值;
- 二. 画面说明

#### **A** 主测控画面(图 **5.8**)

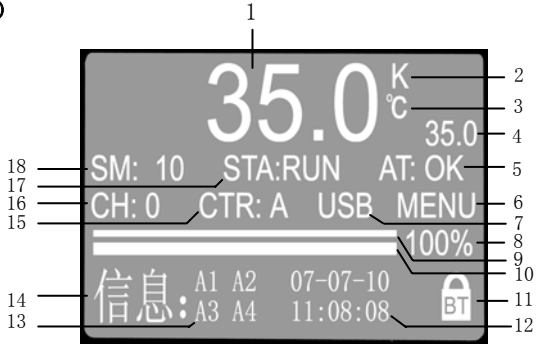

1 本机或子机实时测量值;

图 5.8

2 本机或子机输入规格; 本机或子机输入规格信息。该项必须进入"通道"设定才可以修改(图 5.26); 3本机或子机测量单位;本机或子测量单位。该项必须进入"通道"设定才可以修改(图 5.18);

- 4 当前设定值;
- 5 自整定状态项"AT";当光标停留在该项,按" "键进入启动/停止本机或子机的控制参数自整定功 能。按" ? " 退出。登录权限按照操作项目自动识别,祥见后文 6.1 解锁说明;

符号含义:NOT-未整定;ON -正在自整定;OK-已整定;OFF-不可整定;FAT-阀位自整定。

如果仪表工作在位式调节模式(调节方式: 0;图 5.24)或报警模式(输出类型: 0;图 5.30)时, 自整定功能无效; 注意:请不要在程序处于停止状态(END)下启动自整定!

- 6 菜单设定项 "MENU":进入设定主菜单。当光标停留在该项时, 按" ……" 键, 如果系统已完全解锁 (右下角出现打开的锁形符号 "BII"), 直接进入主菜单设定 (图 5.17); 如果未解锁, 则会弹出 登陆对话框(图 5.9), 请参照 6.1 项操作, 以 "工程师"权限登录后讲入主菜单设定画面, 祥见 14 页。
	- 6.1 解锁说明(图 5.9)

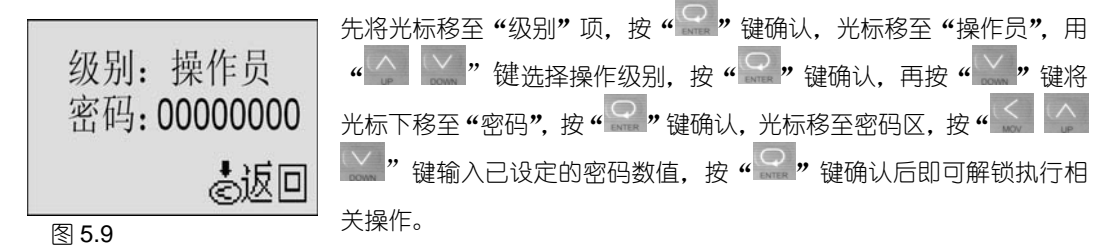

系统初始密码:00000000,用户可以在设定主菜单中的"权限"选项中修改操作权限密码。 7 操作选项 USB(BT809 无此项目);当光标停留在该项时,按" B " 键讲入 U 盘写入操作画面;

- 7.1 仪表默认的写入范围是内存中的全部数据;
- 7.2 数据拷贝到 U 盘需要一段时间, 时间长短与数据量和 U 盘性能相关;
- 7.3 您可以在"START、END"选项中选择任意时间段的数据拷贝到U 盘。

注意: 如果选择的时间超出记录范围, 在左下方提示"无此时间", 请重新输入。

- 7.4 确定了数据拷贝范围后,将光标移至"磁盘写入"项,按" □ "键确认,再按" △ "键开始拷贝数据。出错提示。 特别提示: 在磁盘写入状态显示"完成"后, 仍然要 等待 U 盘读写灯停止闪烁方可拔出 U 盘。
- 7.5 拷贝到U盘上的是一个\*.btd格式的文件,需要在电脑上安装"Bt800-805 记录仪管理软件"才能读取。该软件在随机附 带的光盘上可以找到,也可以从本公司网站www.xmbt.com下载。祥见第六章 U盘操作说明

8 本机或子机输出值;在手动状态下,当光标停留在数值上,按" "键可手动调节输出值。按

 $\frac{a}{b}$  , <sub>键</sub>该回上一级, 按 " $\frac{a}{c}$  "键退出;(通过 "CH"项切换主机或子机画面)

- 9 当前段已运行时间进度条(%);
- 10 当前本机或子机输出值棒图(%)。(通过"CH"项切换主机或子机画面)
- 11 锁定状态。 " <sup>611</sup>"表示仪表处于锁定状态: " <sup>611</sup>"半开表示操作员登录:" <sup>611</sup>"全开表示工程师 登录;光标停留该项按"  $\overline{Q}$  , 键确认, 按 "  $\sim$   $\sqrt{\phantom{a}}$  " 键可解锁或锁定。
- 12 当前日期和时间; 在"系统"设定顶中修改(图 5.43);
- 13 可编程事件输出状态;A1-A4,输出成立则闪烁显示对应符号,无输出或事件解除后不显示(图 5.11);
- 14 信息栏;显示时间、报警状态和可编程事件输出状态信息等;
- 15 本机或子机手/自动无扰转换项"CTR"; 当光标停留在该项时, 如果已解锁 (右下角出现打开的锁 符号 "BI" 或 "BI"), 按 " · " 獾讲入手/自动切换状态, 按 " · · V " 键选择 A 或 M; 符号含义:A-自动状态; M-手动状态,该状态下按 " ……" 键光标移到 "\_◎∪¨⁄ω" 处即可手动操作。 注意:在程序处于停止状态(END)下进入手动操作无意义!

在手动状态下启动程序运行(执行 RUN 操作)也是不正确的操作方式!

- 16 本机或子机画面切换项"CH";当光标停留在该项时,按" "键进入通道选择,按" " 键切换本机或子机, 完成后按" <sup>Q</sup> " 退出;
- 17 程序运行操作项"STA";当光标停留在该项,按"……"键进入程序运行操作,按"……" 启动、暂停或停止程序运行。按"B", 退出;

符号含义:RUN-运行程序;

PE-暂停程序运行, 在当前点保持;

END-程序结束, 所有输出关闭 (包括子机 ), 所有事件输出复位。

18 当前程序段号 SM;当光标停留在该项时,按" ——"键可进入修改,选择需要运行程序的起始段号。

#### **B** 工艺曲线画面

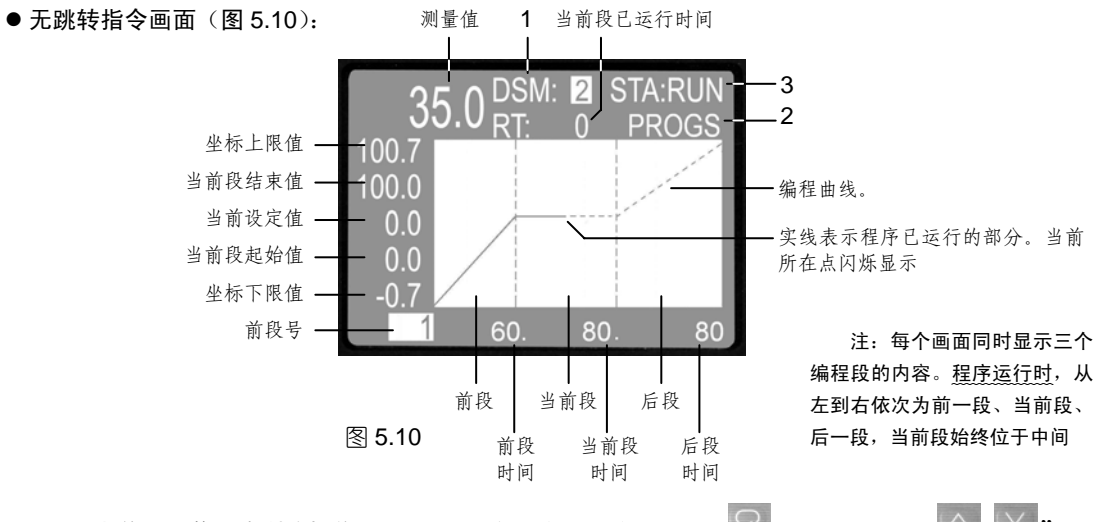

- 1. 当前段号兼程序浏览操作项 DSM;当光标停留在该项,按" ......."键进入,按" ................................. 改数值,可前后翻查浏览编程曲线。按" "退出;
- 2. 工艺编程项"PROGS": 当光标停留在该项时, 按" <sup>Q</sup>"键讲入工艺编程画面 (图 5.11);

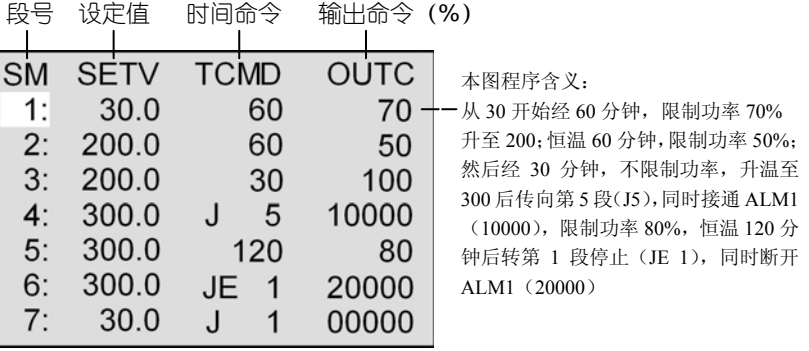

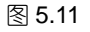

每个画面可以同时编制七段程序。当光标停留在 SM 列(段号),按"LANIIIAAI"键选择编程段。 选定后按" <sup>Q</sup> , 键进入修改 SETV (设定值)、TCMD (时间命令)、OUTC (输出限制)。按" <sup><</sup> , 键洗择项目和数位,按" <sup>Q</sup> "键跳出至段号洗择;按" <sup><</sup> "键退出程序设定画面。 时间命令 TCMD: 如果 TCMD>0,表示当前段运行时间。单位: 分钟。其它表示控制命令, 含义如下:

PE:暂停命令(程序运行中遇到暂停指令,进入 PE 保持状态);

J 1~J 100: 跳转运行命令。前面的 J 代表跳转,后面的数字代表目标段号;

JE 1~JE100:跳转停止命令。前面的 JE 代表跳转后停止,后面的数字代表目标段号;

输出命令 OUTC:如果当前项"TCMO"是运行时间(数值),则 OUTC 表示功率限制 (%);注意:如有跟随运行的其它 通道或子机,输出上限也同步限制!

如果当前项"TCMO"是控制命令,OUTC 表示事件输出。其五位数值含义如下:

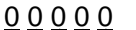

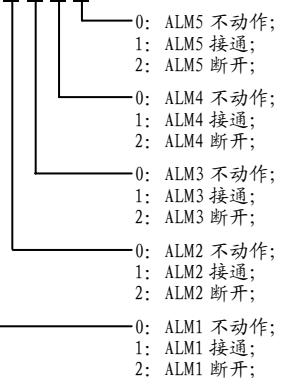

注:

- 1. 已编制的命令会在工艺曲线画面显示出来。例如 A1 背景为白即表示程序运行到这一段将接通报警 1 ( ALM1 ); 如果 A1 背景为空则表示程序运行到该段断开报警 1(ALM1);
- 2. 事件输出只有在程序跳转时执行,必须占用一段程序。
- 3. 程序运行操作项"STA";当光标停留在该项,按" "键进入程序运行操作,按" "

键启动、暂停或停止程序运行。按" <sup>Q</sup> "退出:

符号含义:RUN-运行程序;

PE-暂停程序运行, 在当前点保持;

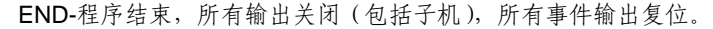

● 含跳转命令画面(图 5.12):

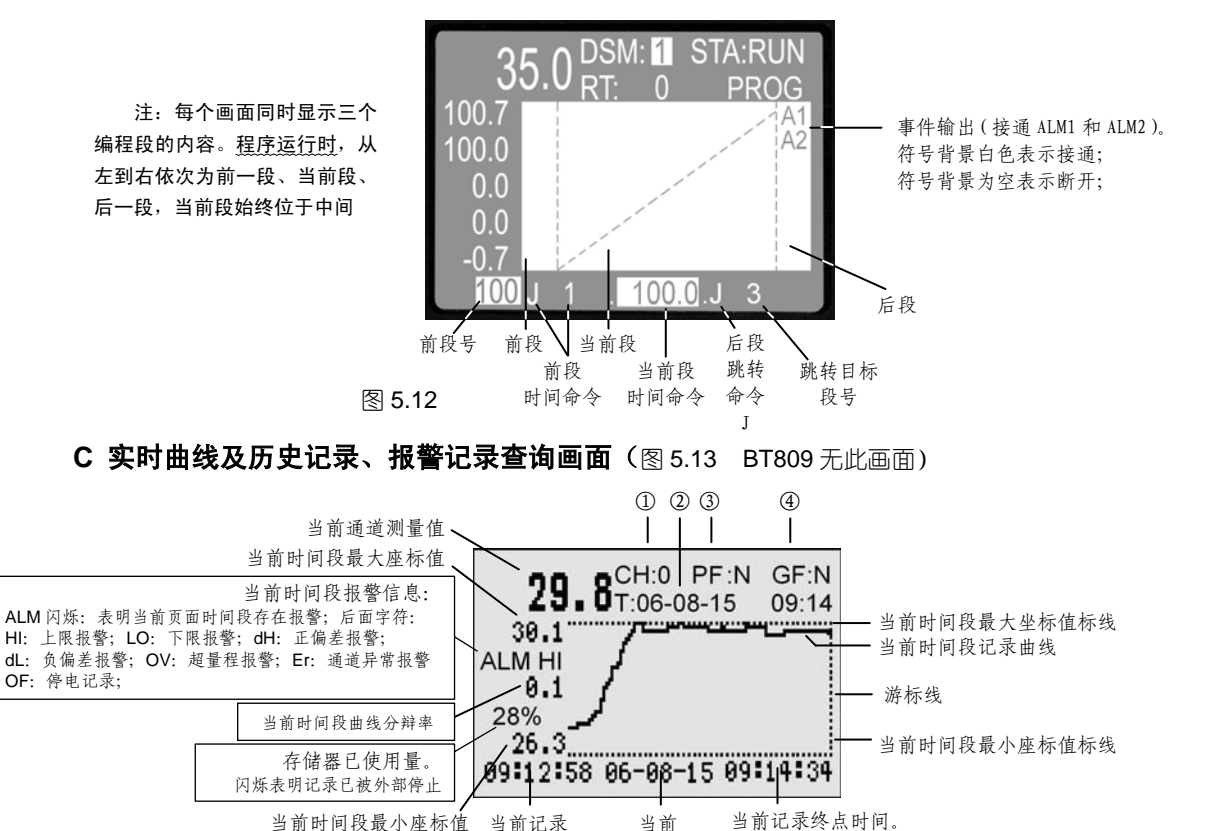

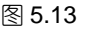

在查询历史记录时,显示游标位置时间

日期

当前记录 当前

起点时间

本机(主机)实时测量值

本机(主机)报警状态

- 1#子机设定值 通道号

3#子机设定值 通道号

1#子机报警状态

1#子机实时测量值

3#子机实时测量值

- ① 当前通道号及切换操作项(切换本机或子机画面)。
- ② 查询历史记录的截止时间输入选项,查询精确度在±1 分钟以内(与记录间隔相关);

实际应用中,综合使用以上②、③、④三种查询手段,就可以实现历史记录的精确查询。

每点按一次游标线移过一个记录点;长按可快速移动游标线查询。按" "键退出;

注: 如果杳询的时间段内没有记录数据, 在屏幕左下存储器使用状态位置显示 "Frr"提示符号。

图 5.14

1#子机设定值 - SV: 100.0 HILO DH DL OV Er-1#子机报警状态

100.0 HI LO DH DL

图中 SV 设定值允许在暂停(PE)状态下修改,在系统自整定时十分实用。由于可编程序型仪表适用于随

动控制系统,其设定值是时间的函数,会在比较大的范围内自动变化,用户在实际使用时往往不知道要如何确 定整定点。利用这一功能就可以在仪表暂停(PE)状态下,设定一个临时的 SV 值再启动自整定, 整定结束后

图 5.15

2#子机报警状态 → ○ ○ ○ ○ ○ ○ ○ ○ ○ ○ ○ → 3#子机报警状态

 $\overline{100000000000}$ 

 $9^{\circ}$ 

通道号 - 2 SV: 100.0 3 SV: 100.0

本机(主机)通道号 - 1 SV: 100.0 1 SV: 100.0

 $20.2^{\circ}$ C

 $20.2^{\circ}$ C

全通道集中显示画面是将主机和所有拖带子机的测量值、设定值以及报警状态在同一个画面中显示

出来,便于用户实时了解同一时刻多个受控对象的全貌。四通道以上可以按" ~ | \* " 键翻页浏览, 没

图中每个通道画面的五个符号分别代表该主机或子机的五个报警状态, 从左至右依次定义为:

简明浏览画面每屏以大数字同时显示两个通道的测量值,设定值和报警状态。两通道以上的仪表可以按

通道号  $\Box$  1#子机实时测量值

OV Er-

③ 点查询操作项。当光标停留在"PF:"项,按" "键进入,按" " "键前、后移动游标线。

④ 页查询操作项。当光标停留在"GF:"项,按" "键进入,按"

- 
- 
- 
- 
- 
- 
- 
- 
- 
- 
- 
- 
- 

可快速翻页。按" ? "犍退出:

本机(主机)设定值

通道号

 **D** 简明浏览画面(图 5.14)

" "键翻页浏览。

HI:上限报警; LO:下限报警; DH: 正偏报警; DL:负偏报警;

OV:输入错误或超量程;

Er:通道故障报警。

**E** 全通道集中显示画面(图 5.15)

本机(主机)实时测量值 本机(主机)设定值

13

主机报警状态 2#子机实时测量值 2#子机设定值

有报警事件发生时,对应符号黑白闪烁提示。

只要执行运行(run)操作,这个临时的 SV 值将被自动清除。

- 
- 
- 
- 
- 
- 
- 
- 
- 
- 
- 
- 
- 
- 
- 
- 
- 
- 
- 
- 
- 
- 

#### 有拖带子机时相应区域不显示。

报警、正偏报警、负偏报警、箱头起量程报警和通道故障。有报警事件发生时,对应圆圈变为黑白 图中每个通道画面的六个圆圈分别代表该通道的六个报警状态,从左至右依次定义为:上限报警、下限 闪烁显示。

**F** 极 值保持画面(图 5.16)

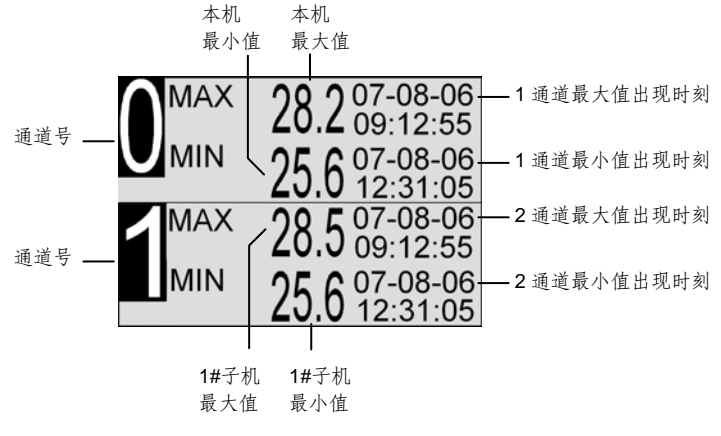

图 5.16

仪表自动保持整个测量过程中各通道的最大和最小测量值。两通道以上的仪表可以按"Allian "键 **翻页查看。长按" © "** 键 2 秒钟,可清除已保持的最大、最小值并重新开始。极值停电不保存。

### 三、主菜单设定(图 **5.17**)

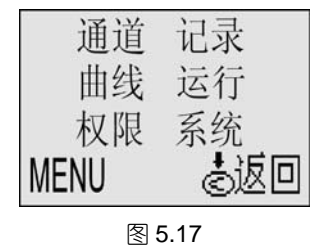

3.1 "通道"设定

**将光标移至"通道"设定项, 按" ◎ "** 键讲入通道设定菜单 (图 5.18~图 5.32):

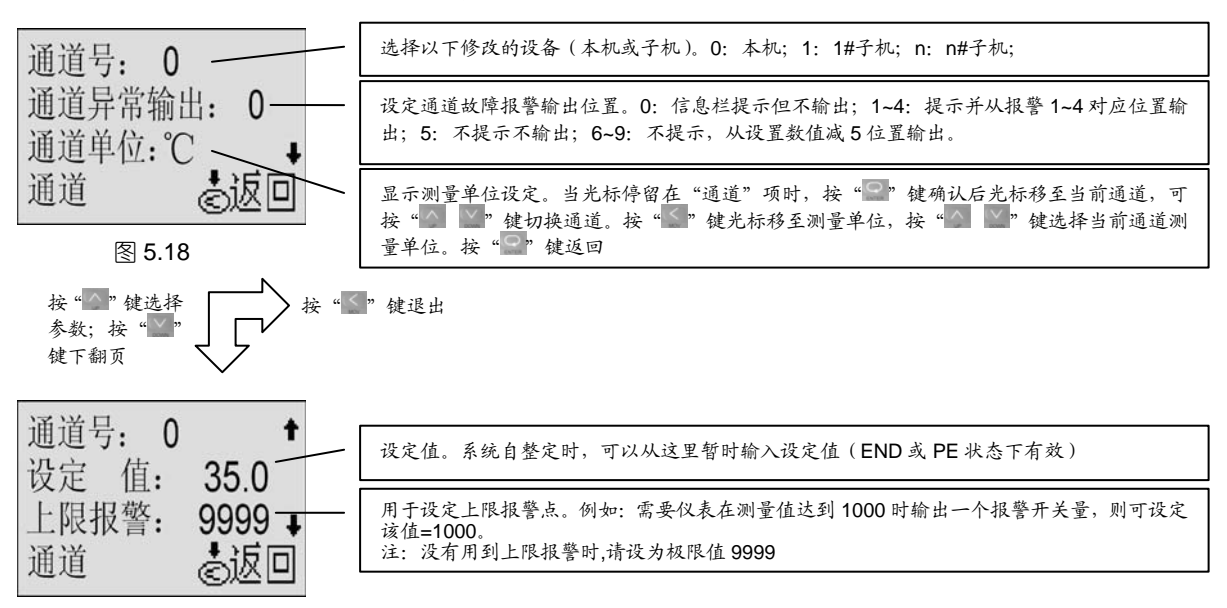

图 5.19

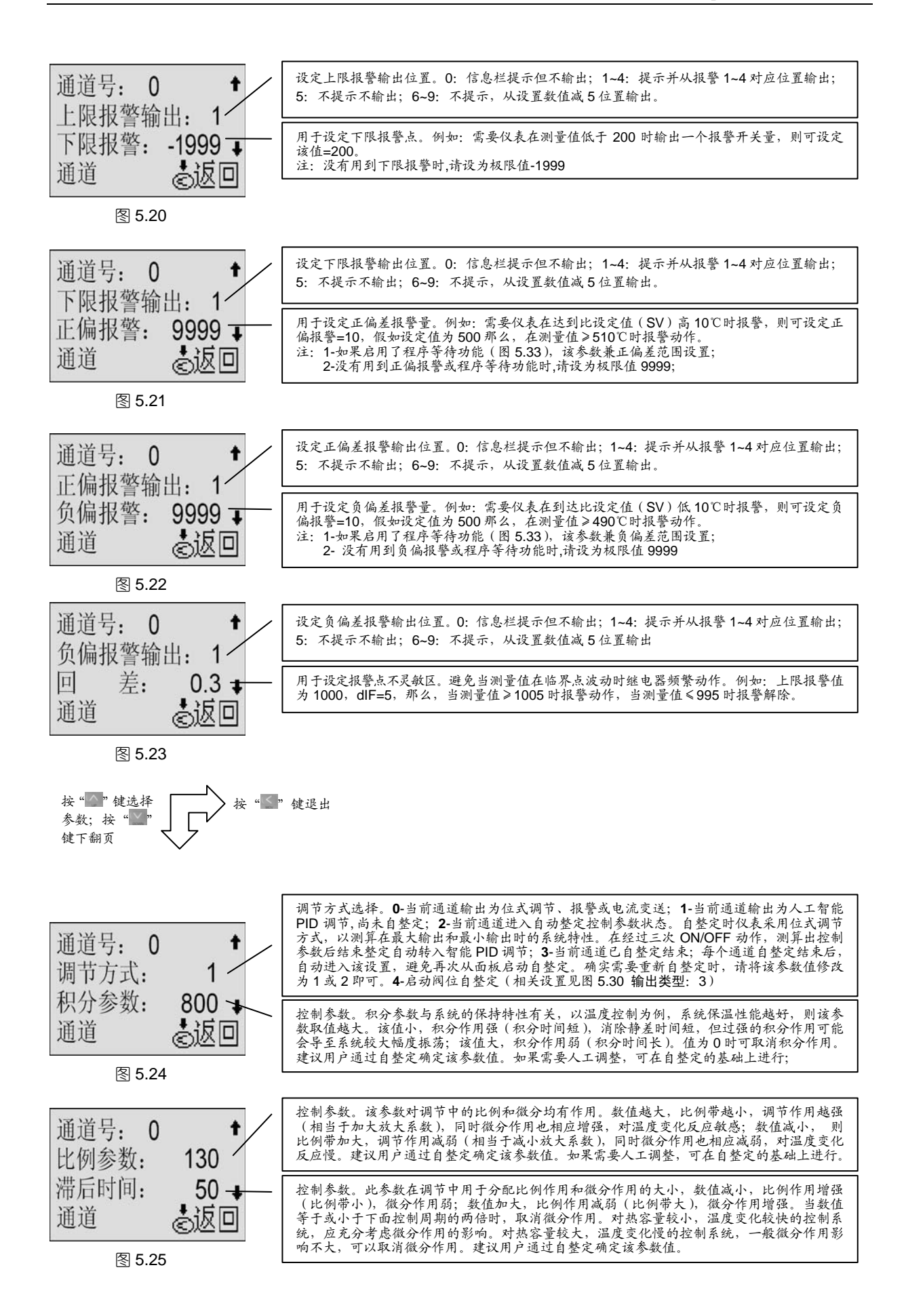

15

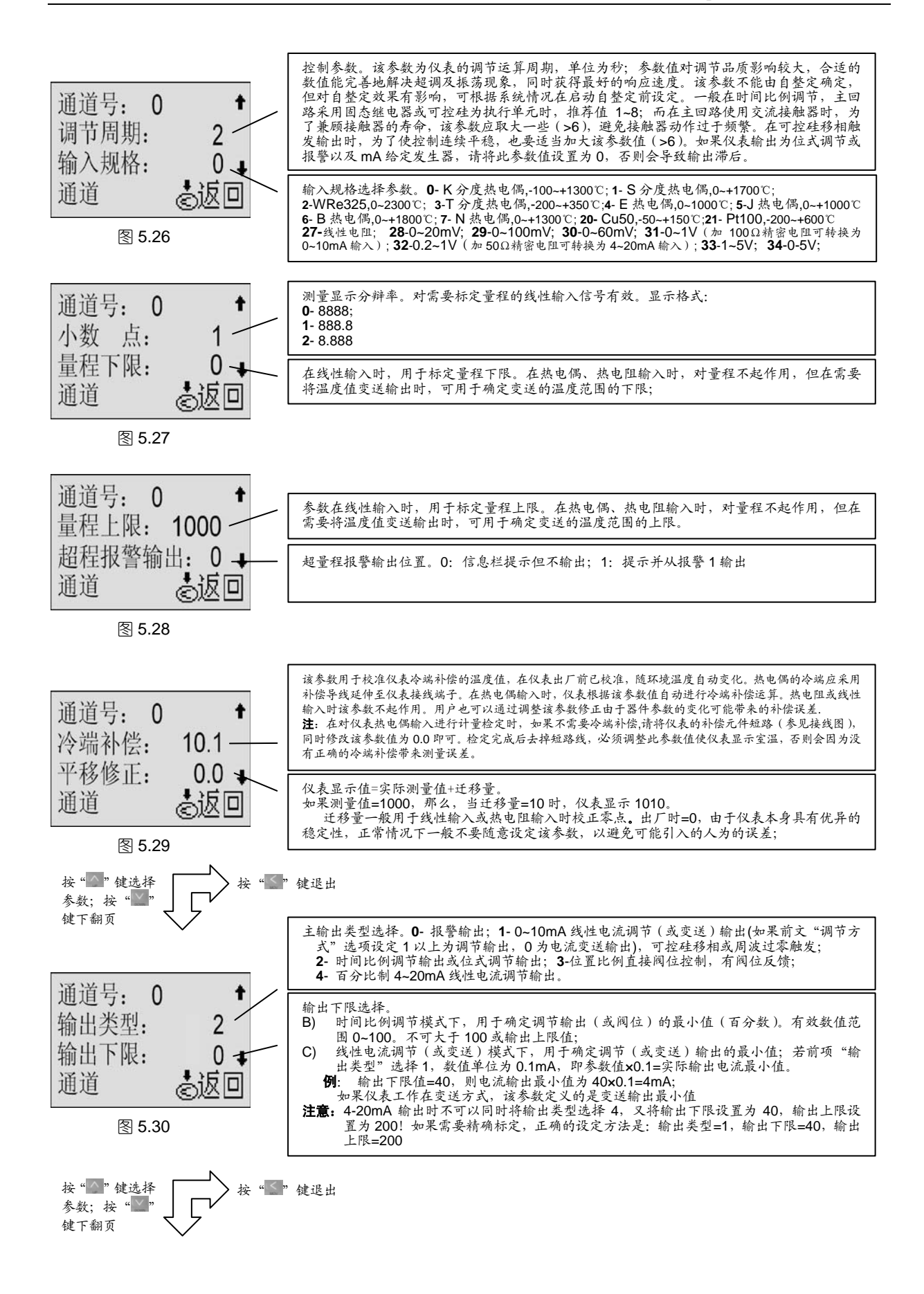

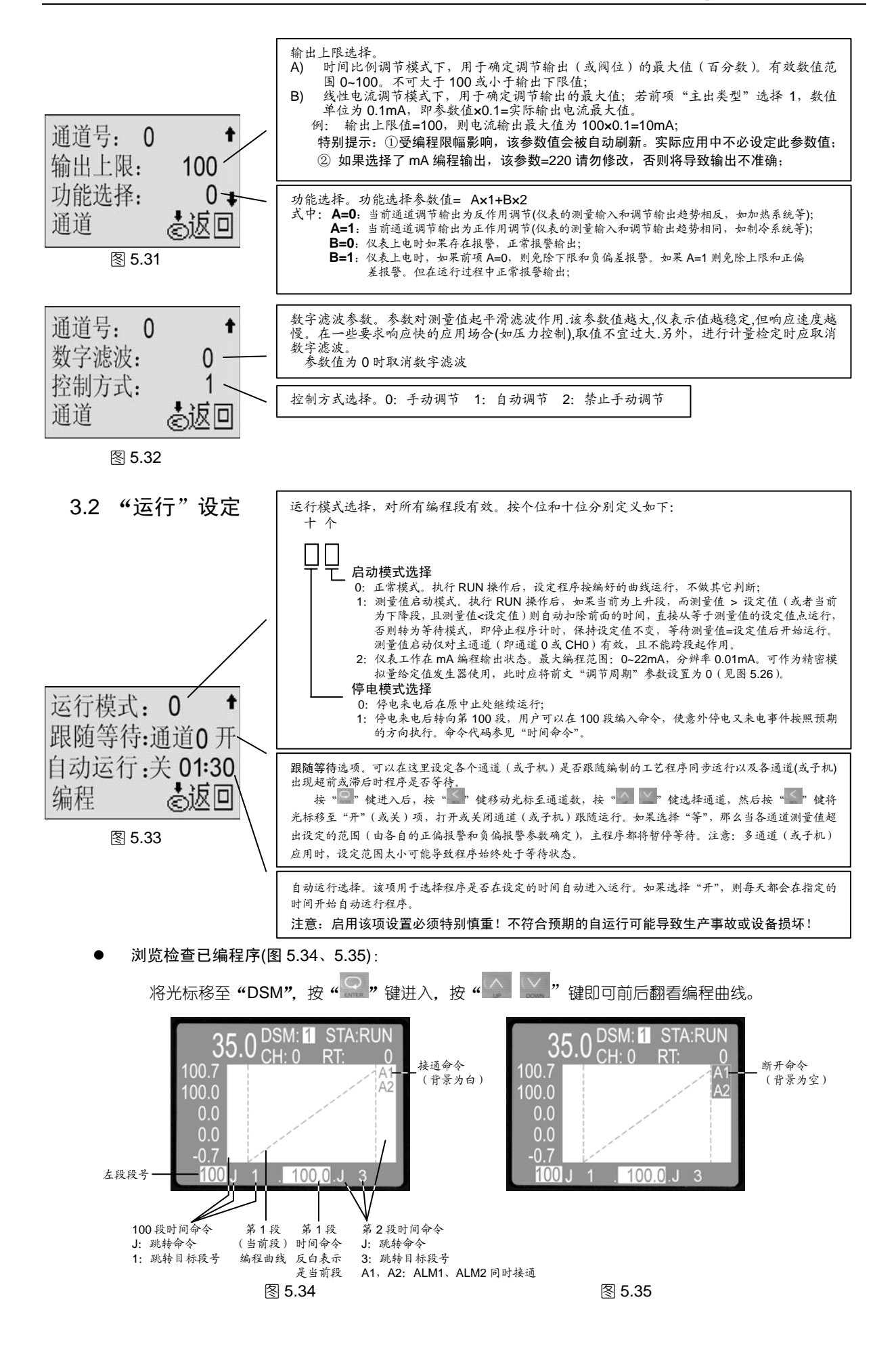

注:每个画面同时显示三个编程段的内容。程序运行时,从左到右依次为前一段、当前段、后一段。当前段 始终位于中间。显示命令符含义:PE:程序暂停;ED:程序停止;

3.3 "记录"设定(BT809 无此项目)

将光标移至"记录"设定项,按"……"键进入记录设定菜单(图 5.36、图 5.37) :

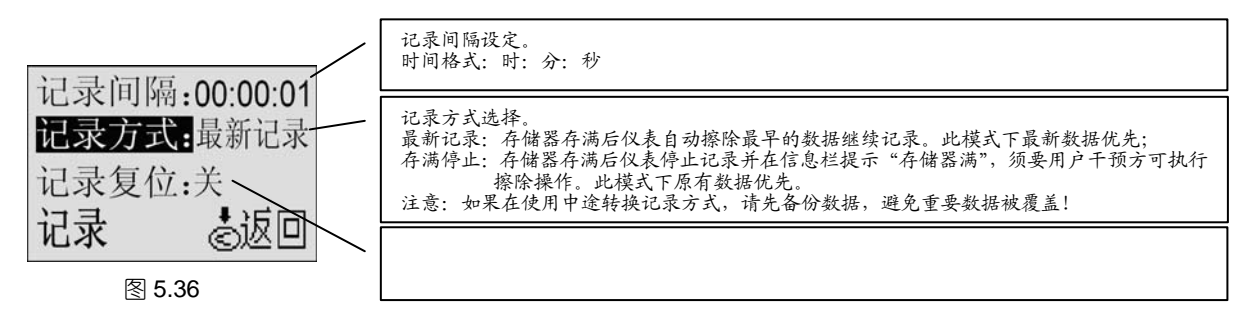

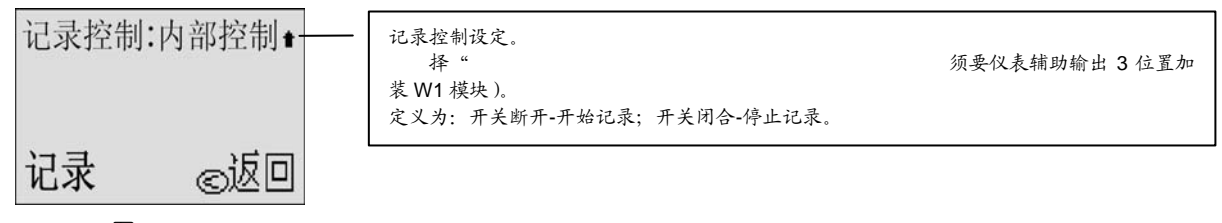

图 5.37

#### 3.4 "曲线"设定

将光标移至"曲线"设定项,按"……"键进入曲线设定菜单(图 5.38):

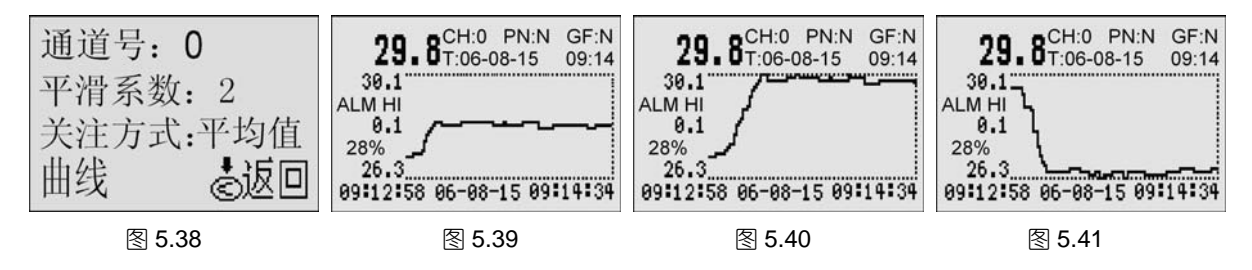

3.4.1 平滑系数

以温度记录为例,最高记录分辩率为 0.1℃,即只要测量值波动 0.1℃,曲线上就能体现出来。而在某些控制 由于 BT800 系列记录仪采用的曲线自动分辩率技术,曲线具有很高的分辩率,最高可达 1 个数值单位/秒。 精度要求不高的场合,用户可能只需要在工艺要求允许的范围内,保持记录曲线平滑,不希望出现太多的毛 刺。"平滑系数"参数正是根据这一要求而引入的,设定范围: ±1~99 个数值单位。

例如:不希望实时曲线在±1.0℃的范围内波动,则设定平滑系数=10 即可。

#### 3.4.2 关注方式

仪表记录曲线采用浮动的座标中线,这样做的优点是可以自动获得不同记录间隔下的最大记录分辩率(1 个数值单位/秒)。上、下两条横座标虚线分别代表当前时间段记录座标的最大和最小值,通过这两个座标值可 以预估当前时间段内记录数据的波动范围,使用游标可做进一步的精确了解(见后文"实时曲线及历史记录、 警查询画面")。 报

3.4.2.1 平均值:如图 5.39。该方式以测量值的中值为关注重点,曲线在中部显示; 3.4.2.2 最大值: 如图 5.40。该方式以测量值的最大值为关注重点, 曲线靠上部显示; 3.4.2.3 最小值: 如图 5.41。该方式以测量值的最小值为关注重点, 曲线靠下部显示; 3. 5 "权限"设定(图 5.42)

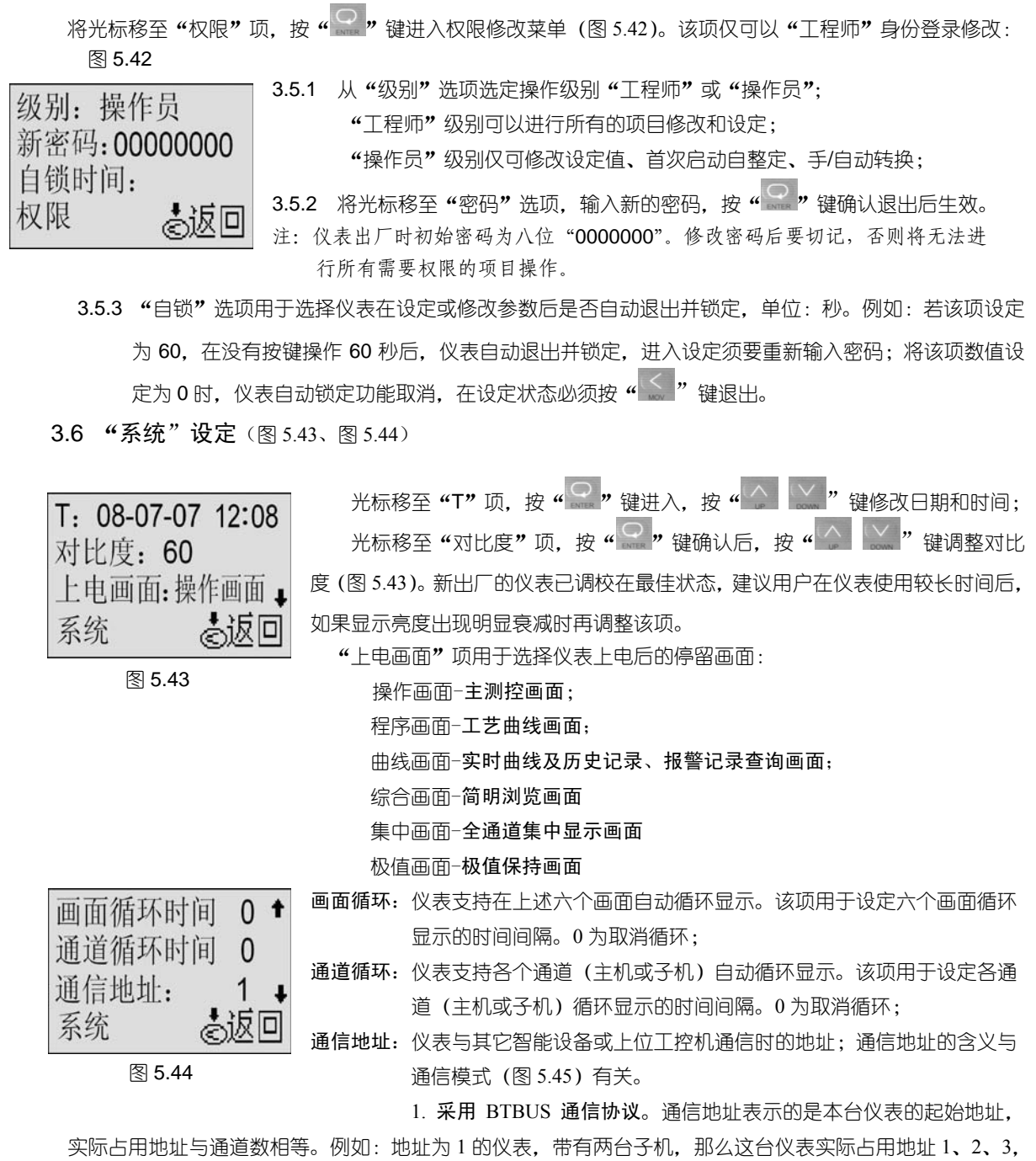

其中 2、3 为读取子机数据分配的地址。正因为如此,下一台仪表地址应设定为 4, 依次类推;

2. 采用 MODBUS 通信协议。通信地址即本机实际地址,与通道数无关。

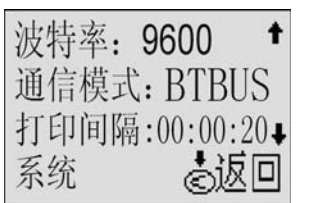

波特率:通信波特率。设置必须与连接的其它通信设备相同;

通信模式:有两种通信协议模式可选择。

- 模式 1:BTBUS 协议。采用该协议可以直接支持 BTDCS3000 组态软件以及现 有的国内主流组态软件;
- 模式 2:MODBUS 协议。可以直接和采用该协议的设备通信,也便于了解和熟 悉该协议的工程技术人员自行编程,还可以通过支持 MODBUS/TCP 的 <sup>图</sup> 5.45 网关接入以太网络。

模式 3:PRINT。串行打印,用于驱动微型打印机;

模式 4: NO-COM。通信□安装 W1 模块, 外部开关控制程序运行。 打印间隔:当通信模式选择了 "PRINT" 模式时,本项设定有效。格式:时:分:秒; 打印宽度:微型打印机的纸幅宽度通常有 16、24、32、40 字符几种,使用时请按 打印宽度: 40 打印机规格适当设定该项,以获得最高的打印效率; 机型: BT819A 握手方式:标志; 机号: 08120001 校验方式:无校验。 念返回 机型:本机基本型号; 非用户参数; 机号:本机出厂编号(ID);非用户参数;

## 第六章 U 盘操作说明

一、拷贝仪表记录数据到 U 盘

系统

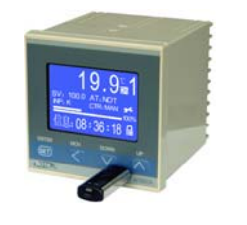

1.1 将随机附带的 U 盘如图所示插入仪表右下角的 USB 接口 注:U 盘必须为 FAT32 格式。

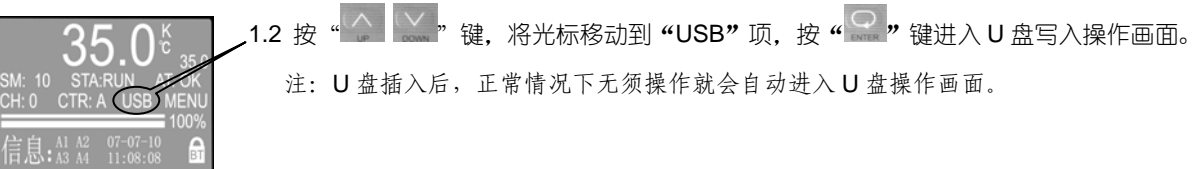

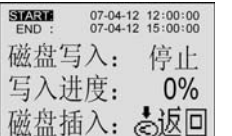

1.3 按" $\overline{\mathbb{Q}}$ , "键讲入"START"和"END"项可洗择需要拷贝数据的起止日期和时间;按" $\leq$  "

键洗择数位, " $\wedge$  ·  $\vee$ " 键修改; 点按"  $\odot$  " 键退出。

注:仪表默认的拷贝范围是内存中的全部数据。如果选择的时间超出记录范围,在左下 方提示"无此时间",请重新选择时间范围。

START:  $07-04-12$  12:00:00<br>07-04-12 15:00:00 1.4 按" ......." 键将光标移至 "磁盘写入"项,按" ........"键进入选择,按" ......."键启 磁盘写入: 启动 写入进度:  $0%$  动数据拷贝。如果出错则有相应提示。 磁盘插入: 志返回 注:数据拷贝到 U 盘需要一段时间,时间长短与数据量和 U 盘性能相关;在磁盘写入

状态显示"完成"后, 仍然要 等待 U 盘读写灯停止闪烁方可拔出 U 盘。

#### 二、安装和使用"Bt800 记录仪数据管理软件"

在随机附带的光盘上可以找到,也可以从本公司网站www.xmbt.com下载。 拷贝到U盘上的是一个\*.btd格式的文件,需要在电脑上安装"Bt800 记录仪数据管理软件"才能读取。该软件

将光盘放入光驱, 在光盘上"记录仪管理软件\ Bt800-805 记录仪管理软件"文件夹下, 按其中的说明安装。 将 U 盘插入电脑,然后运行该数据管理软件就可以打开 U 盘上的数据文件。